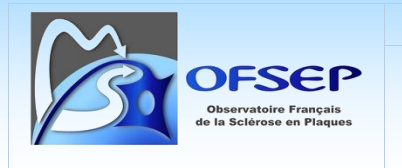

# **GUIDE D'UTILISATION ET DE SAISIE DE LA FICHE MINIMALE NOMADMUS**

**(FMN DU 13/07/2022)**

**Date de mise en application : 11/12/2023**

Ce document est à l'usage des centres participant à l'OFSEP. Il spécifie comment utiliser la fiche minimale Nomadmus et indique comment saisir les différents items dans le logiciel EDMUS.

**NOMADMUS est la cohorte française de Neuro-Optico-Myélite Aiguë de Devic et des syndromes neurologiques apparentés (NMOSD – MOGAD). Il s'agit d'une cohorte prioritaire nichée au sein de la cohorte OFSEP (Observatoire Français de la Sclérose en Plaques). Les données cliniques sont saisies dans la base EDMUS (European Database Multiple Sclerosis).**

Il est impératif de respecter ces consignes afin d'assurer l'homogénéité et la qualité des données.

**En cas de difficultés, n'hésitez pas à nous contacter :**

**nomadmus@ofsep.org**

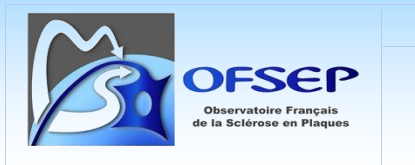

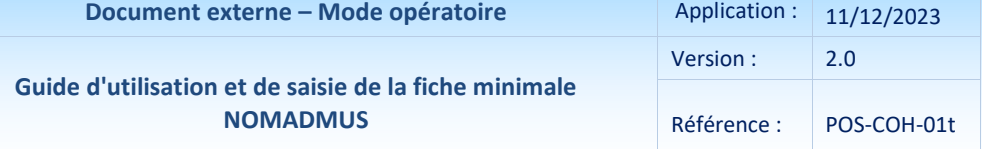

# **TABLE DE LA DERNIERE MISE À JOUR DU DOCUMENT**

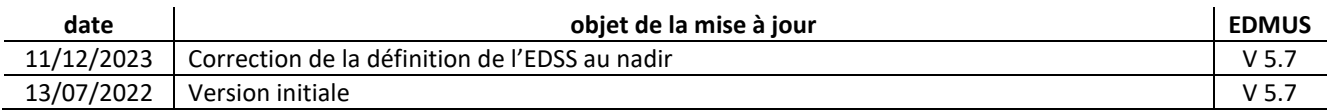

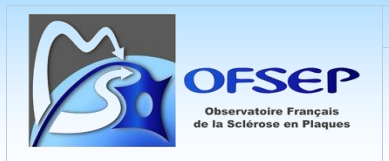

Référence :

POS-COH-01t

# TABLE DES MATIERES

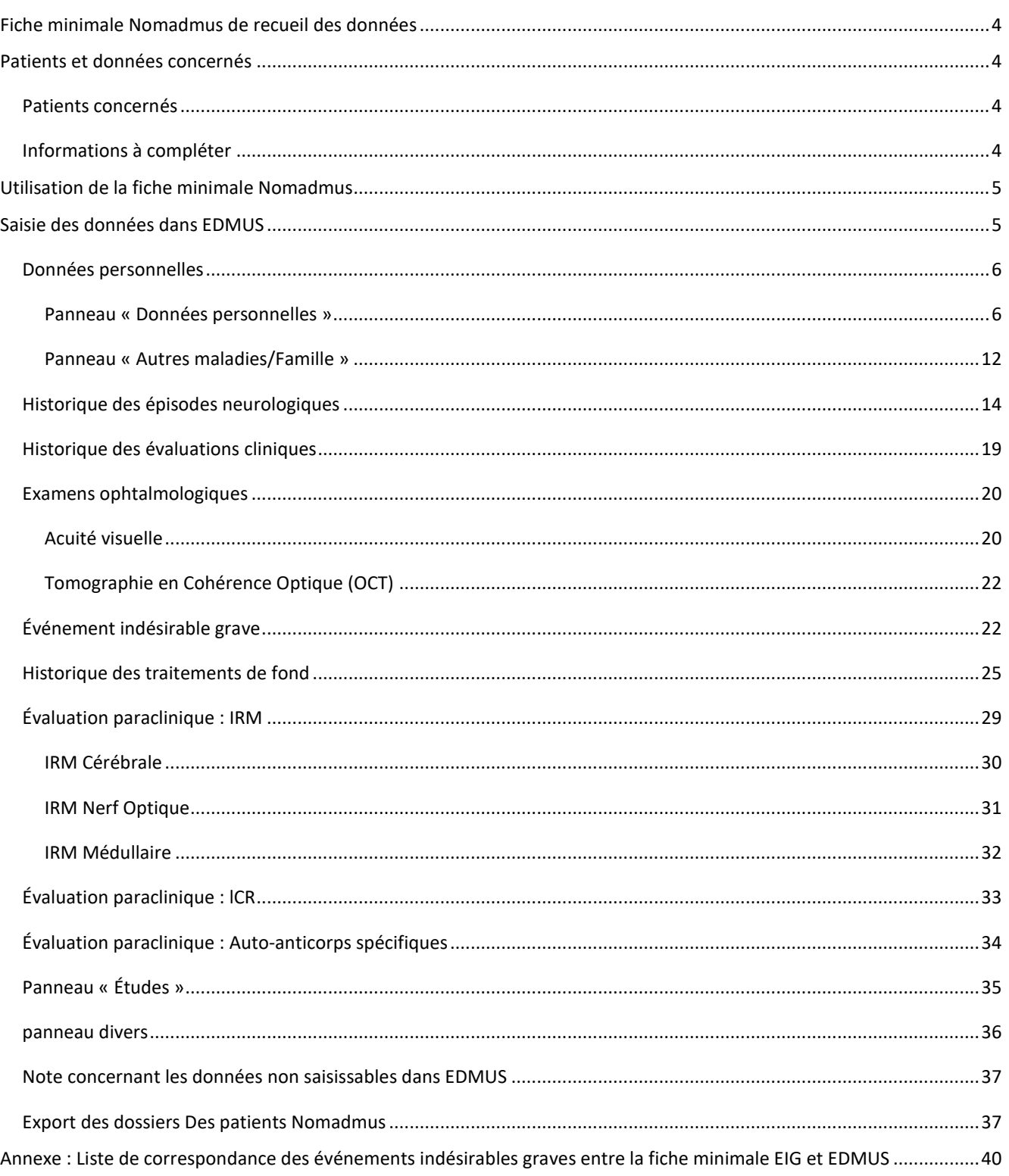

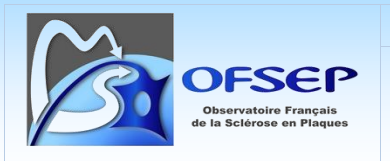

## <span id="page-3-0"></span>**FICHE MINIMALE NOMADMUS DE RECUEIL DES DONNEES**

L'objectif de la fiche minimale NOMADMUS de recueil des données est d'assurer, pour chaque patient inclus dans la cohorte NOMADMUS, un recueil de données exhaustif et de qualité. Cette fiche a été conçue et élaborée par les neurologues du Groupe Expert NOMADMUS (GEN).

Plusieurs consignes dans ce guide sont les mêmes que celles pour la saisie de la fiche minimale OFSEP (FMO). Les consignes propres à NOMADMUS sont repérables par : NOMADMUS

### <span id="page-3-1"></span>**PATIENTS ET DONNEES CONCERNES**

#### <span id="page-3-2"></span>**PATIENTS CONCERNES**

Tout patient inclus dans la cohorte NOMADMUS répondant à l'un des critères d'éligibilité suivant :

- Patients répondant aux critères internationaux NMOSD selon les critères de Wingerchuk 1999 ou 2006 ou IPND 2015.
- Myélites transverses aiguës extensives isolées récidivantes ou non
- Névrites optiques isolées rétro-bulbaires atypiques
- Patients positifs pour l'anticorps anti-Aquaporine 4 (AQP4 +)
- Patients positifs pour l'anticorps anti-Myelin Oligodendrocyte Glycoprotein (MOG +)
- Patients MOGAD-like séronégatifs

## <span id="page-3-3"></span>**INFORMATIONS A COMPLETER**

La collecte des données minimales après plusieurs années ou dizaines d'années de maladie peut être extrêmement chronophage pour une qualité des données médiocre. Il n'est donc pas obligatoire de saisir, pour ces dossiers, l'intégralité des données. On se limitera alors aux données suivantes :

- En rétrospectif
	- o Données personnelles, en particulier communes de naissance et de résidence et niveau d'éducation
	- o Date de premier examen dans le service
	- o Date et résultats de l'IRM diagnostic
	- o Historique des traitements de fond
- <span id="page-3-4"></span>En prospectif
	- o Tous les items de la fiche minimale NOMADMUS dans le cadre du suivi régulier du patient

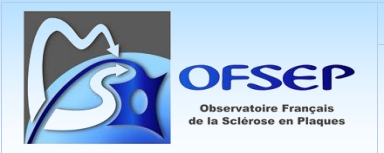

**Guide d'utilisation et de saisie de la fiche minimale NOMADMUS** 

#### **UTILISATION DE LA FICHE MINIMALE NOMADMUS**

Il s'agit d'une fiche composée de trois pages ; une nouvelle fiche doit être complétée à chaque consultation. EDMUS ne permet pas de pré-remplir et d'imprimer cette fiche.

La collecte des informations portant sur les données personnelles et familiales doit être complétées uniquement en cas de nouvelles informations.

Les épisodes neurologiques survenus depuis la dernière consultation, le score du handicap moteur (EDSS) et le cas échéant l'acuité visuelle, le résultat des examens IRM, LCR et anti-NMO/anti-MOG effectués depuis la dernière consultation, la description des EIG s'il y en a eu et les modifications de traitement de fond doivent être consignés. Il convient également de préciser si aucune poussée n'a eu lieu, aucune IRM n'a été faite, aucun EIG n'est survenu et aucune modification du traitement de fond n'a eu lieu en répondant aux questions correspondantes.

 Les questions portant sur l'absence d'épisode neurologique, d'IRM et d'EIG permettent de faire la distinction entre une absence d'événement et une information non consignée. La question portant sur la modification du traitement de fond permet d'indiquer explicitement à l'ARC que le traitement de fond est toujours en cours à la date de la consultation, sans obliger le neurologue à ressaisir une date.

 Il ne faut répondre « Non » dans EDMUS aux questions sur l'absence d'épisode neurologique, d'IRM et d'EIG que si le neurologue a explicitement (par le biais de la fiche minimale Nomadmus de préférence) indiqué qu'il n'y en avait pas ! L'interprétation des données est à proscrire ; typiquement, il ne faut pas rapporter une absence d'EIG uniquement parce qu'il n'y en a pas de mention dans un courrier.

## **ÉVENEMENT INDESIRABLE GRAVE « LIE OU NON A UN TRAITEMENT »**

La fiche minimale contient la question « Depuis la dernière consultation, le patient a-t-il eu un événement indésirable grave (EIG) lié ou non à un traitement ? », elle porte donc sur tous les patients, traités ou non. En cas de réponse positive, le neurologue doit remplir la fiche OFSEP « Événement indésirable grave lié ou non à un traitement ». Si l'évolution de l'EIG n'est pas à guérison ou à décès, le statut de l'évolution doit être mis à jour à l'évaluation clinique suivante.

Contrairement aux essais cliniques ou aux études de phase IV, les « événements indésirables graves » se rapportent ici à ceux listés dans la fiche OFSEP « événement indésirable grave lié ou non à un traitement » ainsi qu'à tout autre événement jugé médicalement significatif par le neurologue.

#### <span id="page-4-0"></span>**SAISIE DES DONNEES DANS EDMUS**

Les données NOMADMUS doivent être collectées dans la dernière version disponible du logiciel EDMUS 5.7.1. La saisie doit être effectuée dans la configuration « Premium » du logiciel. Certaines données de la fiche actuelle ne peuvent être saisies dans le logiciel EDMUS (le cas échéant, cela sera indiqué dans le présent guide) : voir page [37.](#page-36-0)

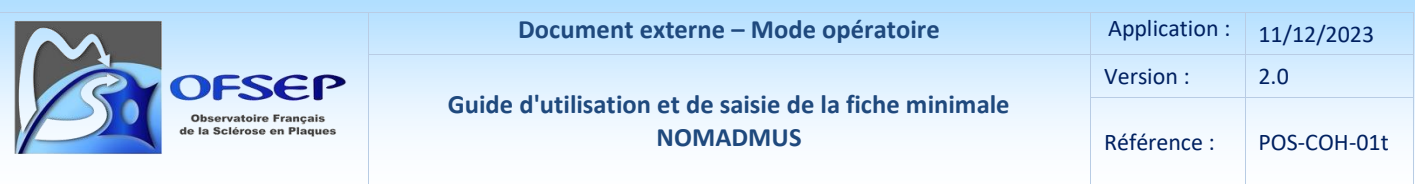

Ce guide ne documente que les points les plus sensibles de la saisie des données dans EDMUS et présuppose une certaine connaissance du logiciel.

Afin que les éléments spécifiques à l'OFSEP (consentements, bouton « Fiche OFSEP »…) soit affichés, il faut cocher la case correspondante dans les préférences globales de la base EDMUS (accessible uniquement aux administrateurs des bases).

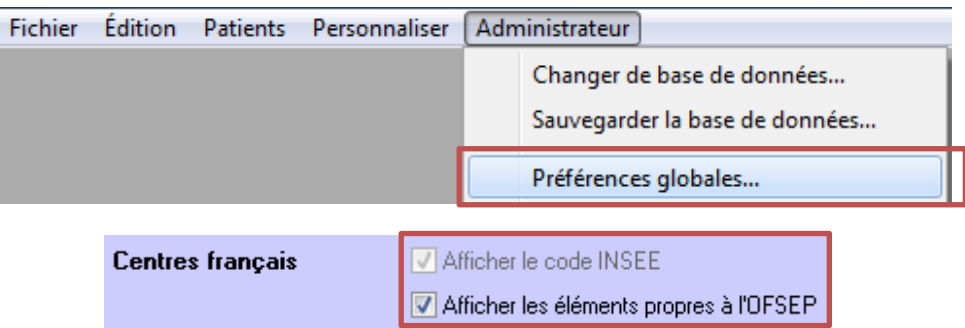

 La saisie d'une date complète est obligatoire dans EDMUS : si le jour est manquant, saisir le 15 du mois ; si le jour et le mois sont manquants, saisir le 15/06.

#### <span id="page-5-1"></span><span id="page-5-0"></span>**DONNEES PERSONNELLES**

#### PANNEAU « DONNEES PERSONNELLES »

- **Nom, nom de naissance, prénom, date de naissance, sexe**.
- L'IPP (ou NIP) du patient est à collecter pour permettre de réidentifier correctement les patients dans le système informatique de l'hôpital (SIH) ; cela soit pour des besoins locaux soit en vue de l'interfaçage de la Plateforme EDMUS (remplaçant d'EDMUS 5.7.1) avec le SIH.

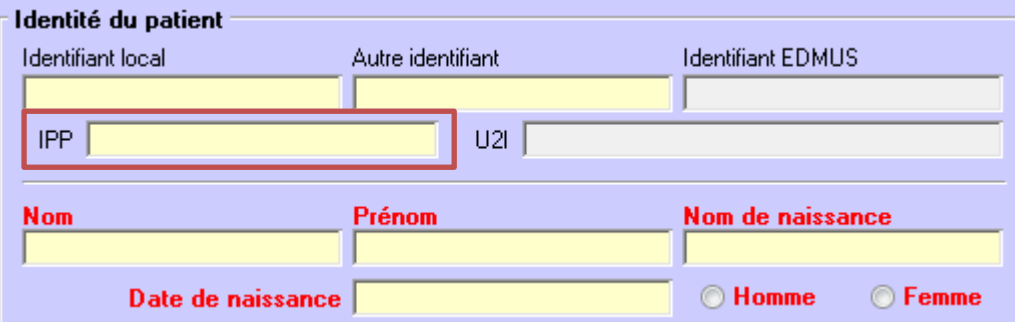

 Pour garantir un haut niveau de qualité de cette donnée et à terme d'identito-vigilance, il faut faire un copié-collé de l'IPP à partir du SIH local et ne pas le recopier manuellement. Il faut également faire attention à ne pas copier un caractère « tabulation » ou « saut de ligne » (invisible à l'œil dans l'interface) pour ne pas créer de problème dans les fichiers d'exports.

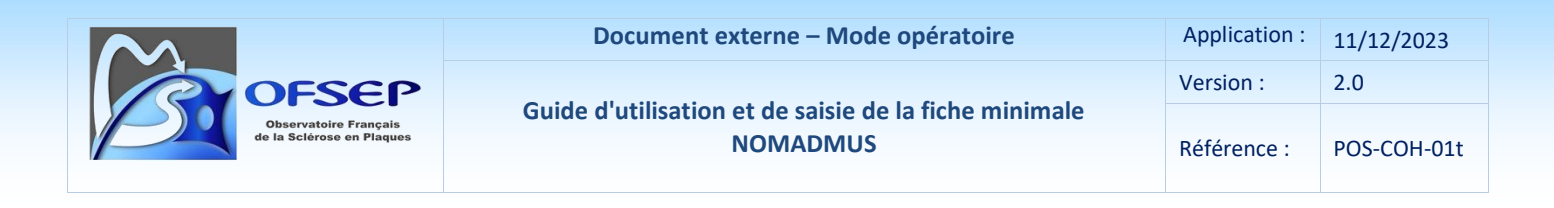

Lieu de naissance : saisir le pays, le nom de la commune, son code postal et son code INSEE dans chacun des champs correspondant. Le code INSEE est le champ le plus important : il est indiqué dans le numéro de sécurité sociale du patient : chiffres en position 6 à 10 (exemple : 2 69 05 49 588 157 80). Attention, les ayant droits n'ont pas de numéro de sécurité sociale propre, il ne faut alors pas utiliser cette méthode. Le code INSEE peut également être identifié à partir du site de l'INSEE [\(http://www.insee.fr/fr/methodes/nomenclatures/cog/default.asp\)](http://www.insee.fr/fr/methodes/nomenclatures/cog/default.asp). Chaque pays étranger dispose également d'un code INSEE ([http://www.insee.fr/fr/methodes/nomenclatures/cog/pays.asp\)](http://www.insee.fr/fr/methodes/nomenclatures/cog/pays.asp). Attention, par défaut le pays de naissance est « FRANCE », il convient de le mettre à jour si nécessaire.

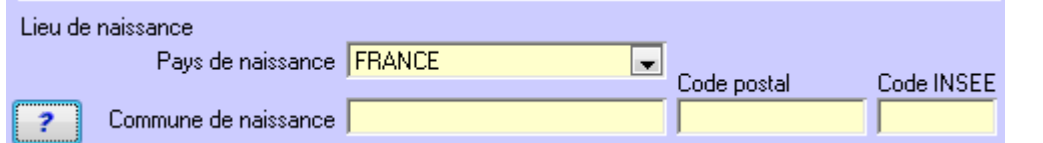

 Les champs commune, code postal et code INSEE étant indépendants, en cas par exemple de correction de la commune de naissance, il est nécessaire de corriger également le code postal et le code INSEE.

Lieu de résidence au début de la maladie : après avoir sélectionné le pays, indiquez le département ; la liste des départements français est proposé si le pays « FRANCE » est sélectionné sinon le champ est librement éditable.

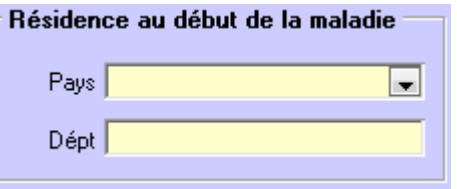

Date de début de prise en charge dans le service. Il s'agit de la date de premier examen dans le service du neurologue participant à l'OFSEP ayant fait la consultation. Dans le cas d'une base EDMUS centralisant les données de plusieurs services ou d'un réseau, cette date devra correspondre à la date la plus ancienne.

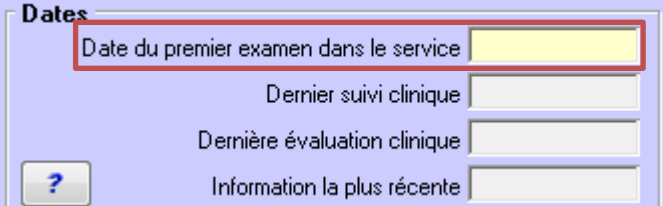

 Dans le cas spécifique de saisie rétrospective (pag[e 4\)](#page-3-3) d'un ancien dossier patient (exemple : suivi du patient dans le service à partir de 2000, première saisie des données patients dans EDMUS à partir de

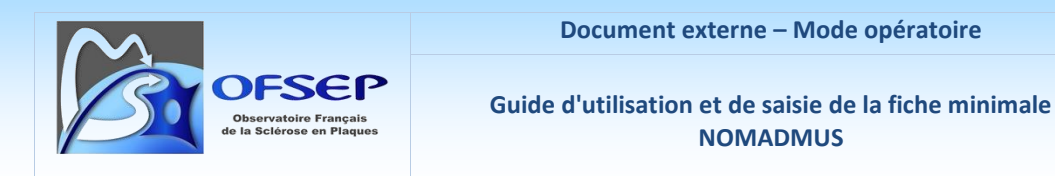

2015), il faut alors indiquer non pas la date de premier examen dans le service mais la date de début de collecte prospective des données de la fiche minimale (2015 dans l'exemple).

Date de décès ; la source de l'information doit également être saisie.

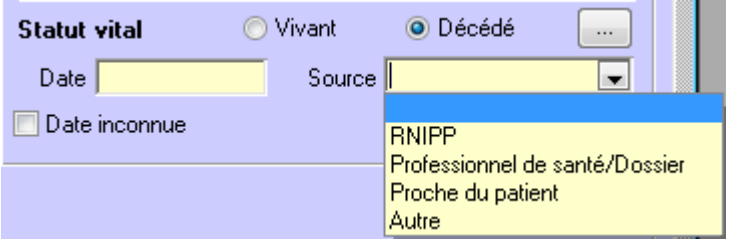

### - **Forme clinique**

Les maladies du spectre de la neuromyélite optique de Devic font l'objet d'un suivi particulier dans le cadre du projet prioritaire NOMADMUS piloté par le Pr Romain Mariginier<sup>1</sup>.

La case NMORD doit être cochée pour tous les patients NOMADMUS indépendamment du phénotype clinique.

La case NMO doit être activée uniquement pour les patients répondant aux critères de de NMO Wingerchuck (1999, 2005, 2015) ou les patients qui ont eu au moins un épisode de névrite optique et au moins un épisode de myélite transverse (étendue ou non).

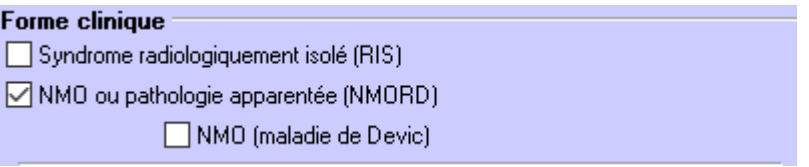

S'il ne s'agit pas d'un patient NMO (case NMO non cochée), il convient d'indiquer le(s) phénotype(s) clinique(s) et la sérologie AQP4 et/ou MOG si elle est connue à partir du thésaurus associé au champ forme clinique.

*Exemple d'un patient ayant fait une névrite optique isolée et qui a été testé anticorps anti-AQP4 négatif et anticorps anti-MOG positif :*

 $\overline{a}$ 

<sup>1</sup> <http://www.ofsep.org/fr/etudes/nomadmus>

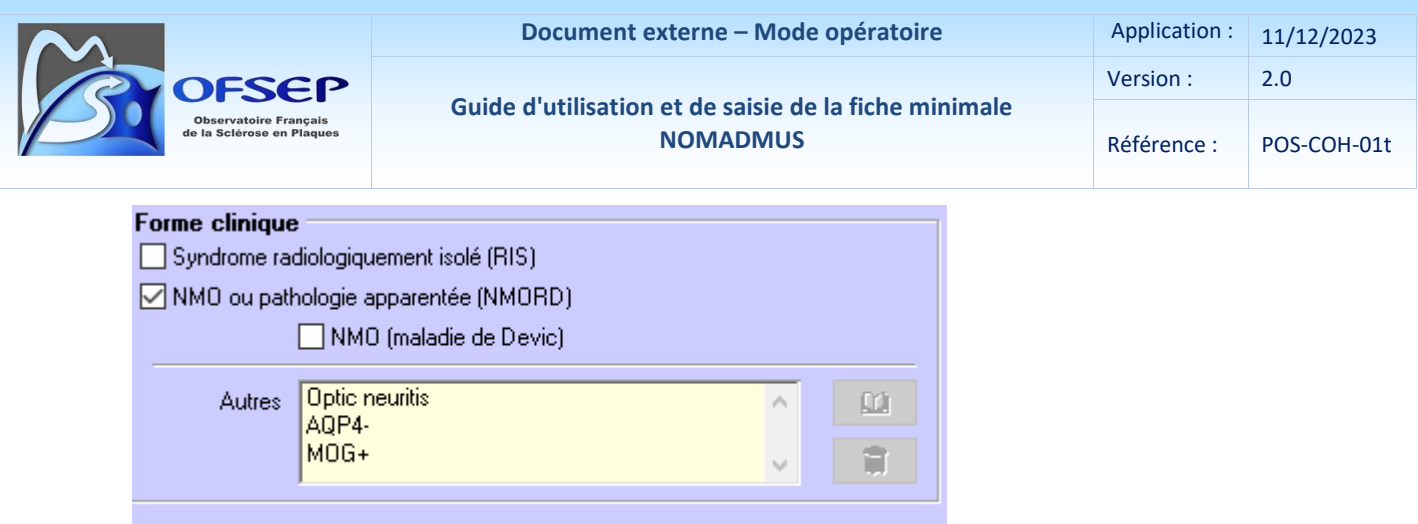

- **Consentements** : on y accède via le bouton « Consentements OFSEP »<sup>2</sup>.
	- o Tous les éléments issus du formulaire de receuil des consentements doivent être saisis et non pas uniquement ceux rapportés sur la fiche minimale.
	- o La date de soumission permet de savoir si un courrier afférent a été envoyé au patient, et à quelle date, et si au titre de la non opposition dans les trois mois, l'OFSEP a le droit d'utiliser ses données.
	- o Afin d'aider à l'identification des informations manquantes relatives au consentement, le bouton « Consentements OFSEP » contient un carré rouge si :
		- **I** la date de soumission est manquante et
		- la date de signature est manquante ou tous les consentements sont à « ? ».

 $\overline{a}$ 

<sup>2</sup> Le bouton « Consentements OFSEP » n'est présent que si la case « Afficher les éléments propres à l'OFSEP » a été cochée dans les préférences globales de la base EDMUS.

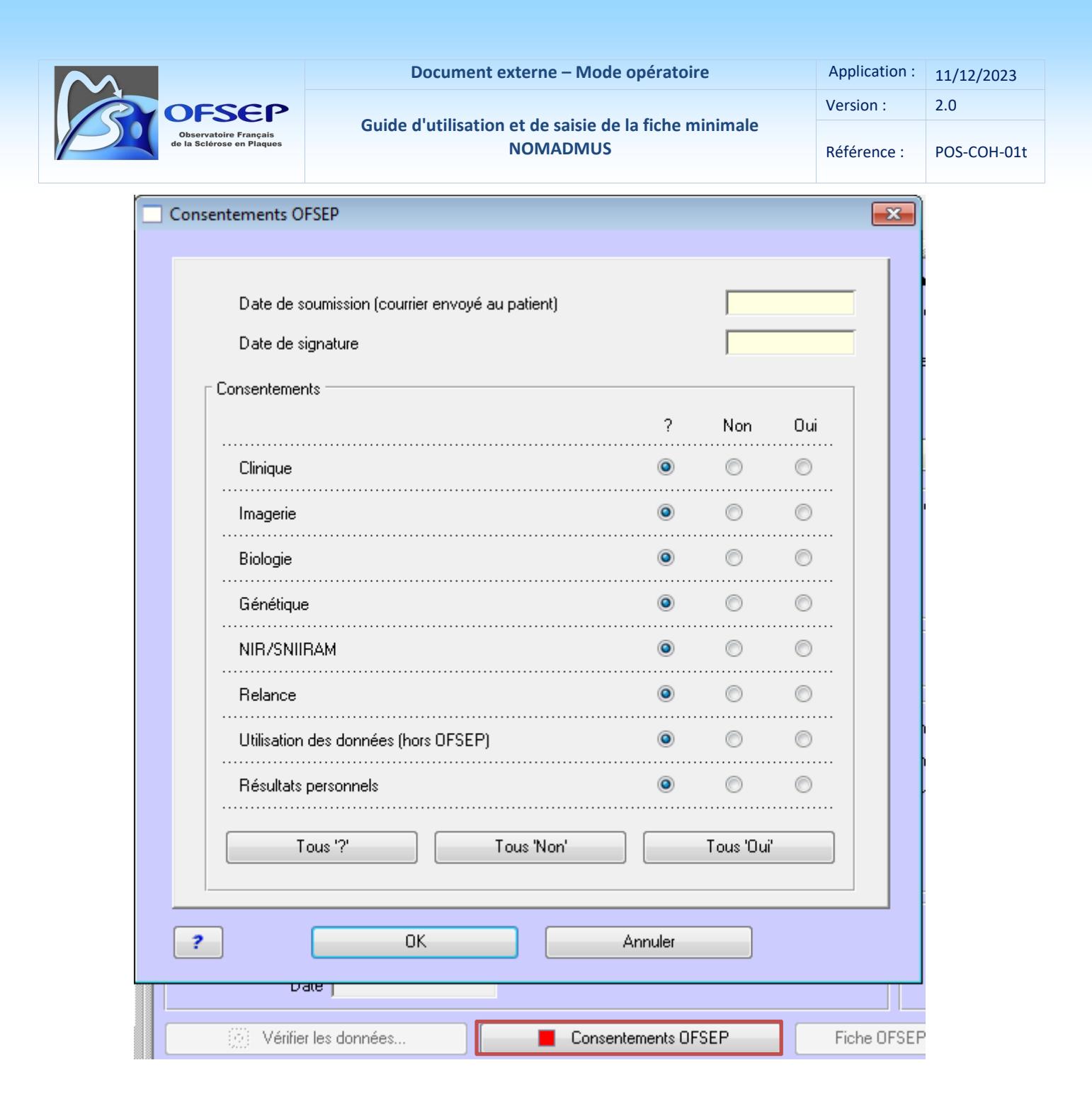

## **Panneau « Données personnelles / Adresses »**

 $\overline{a}$ 

- Commune de résidence : il faut vérfier que le type d'adresse est « Patient » et que la case « Adresse actuelle (Patient) » est bien cochée puis saisir le nom de la commune, le code postal, le code INSEE<sup>3</sup> et le pays. Il est important de bien renseigner le pays, même s'il s'agit de la France.

<sup>&</sup>lt;sup>3</sup> Voir le site de l'INSEE pour le code des communes [\(http://www.insee.fr/fr/methodes/nomenclatures/cog/default.asp\)](http://www.insee.fr/fr/methodes/nomenclatures/cog/default.asp) et des pays [\(http://www.insee.fr/fr/methodes/nomenclatures/cog/pays.asp\)](http://www.insee.fr/fr/methodes/nomenclatures/cog/pays.asp).

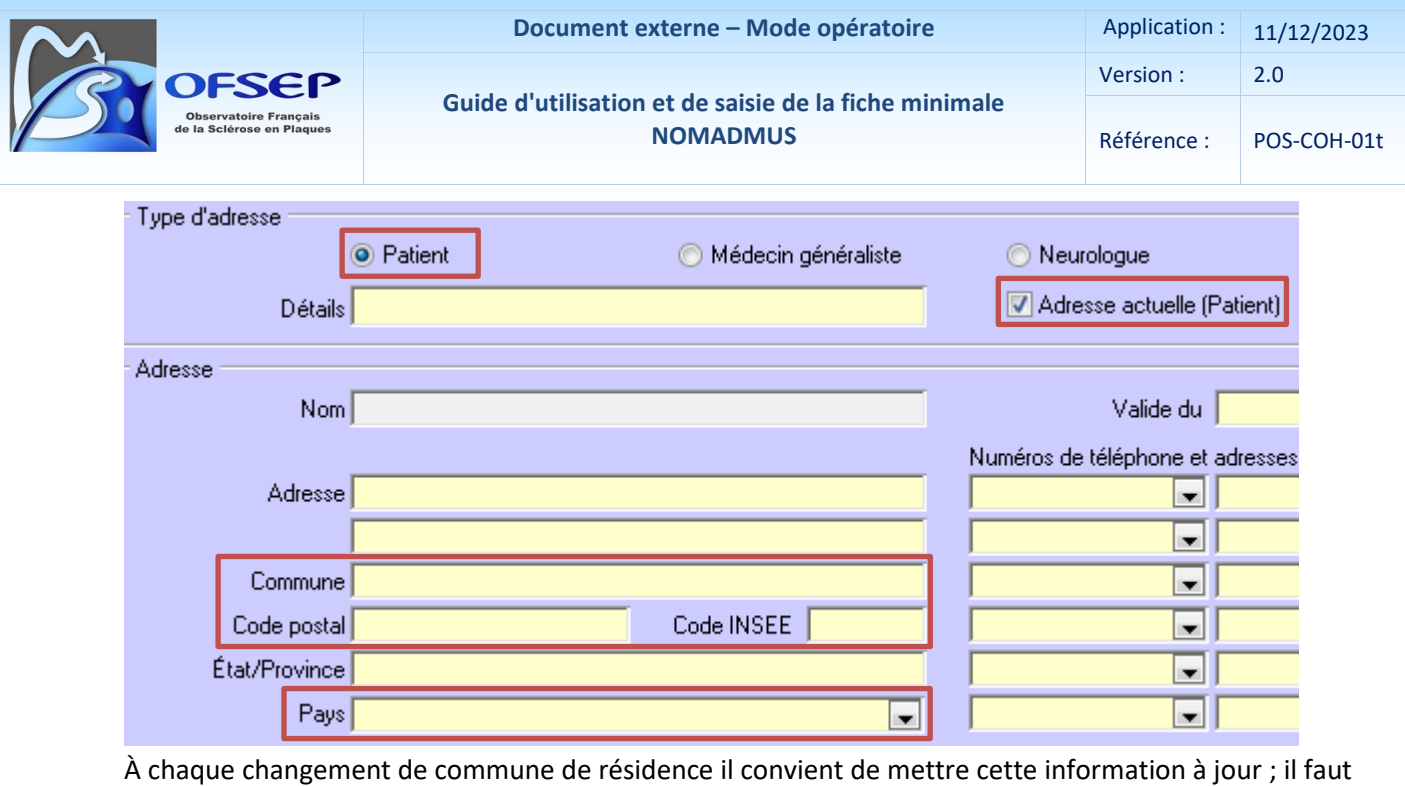

alors décocher la case « Adresse actuelle » de la commune de résidence précédente et lui affecter une date de validité ; et créer une nouvelle entrée avec la nouvelle adresse actuelle.

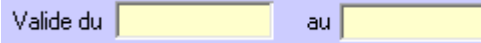

 Les champs commune, code postal et code INSEE étant indépendant, en cas par exemple de correction de la commune de résidence, il est nécessaire de corriger également le code postal et le code INSEE.

## **Panneau « Données personnelles / Données socio-économiques »**

Niveau d'éducation : le choix du type de donnée socio-économique se trouve dans le menu « Catégorie ».

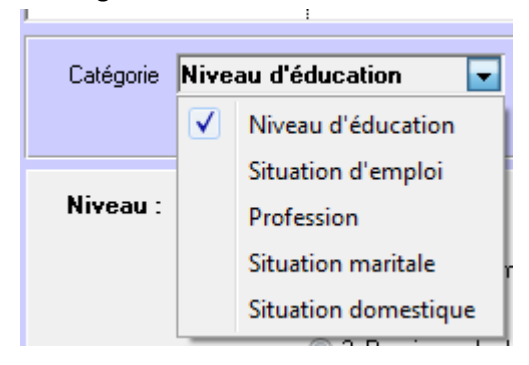

La fiche minimale permet de collecter le niveau d'éducation lors de la dernière évaluation clinique. À la création d'un enregistrement dans EDMUS, la case « En cours à la date du » est automatiquement cochée ; il faut saisir la date de l'évaluation clinique dans le champ associé.

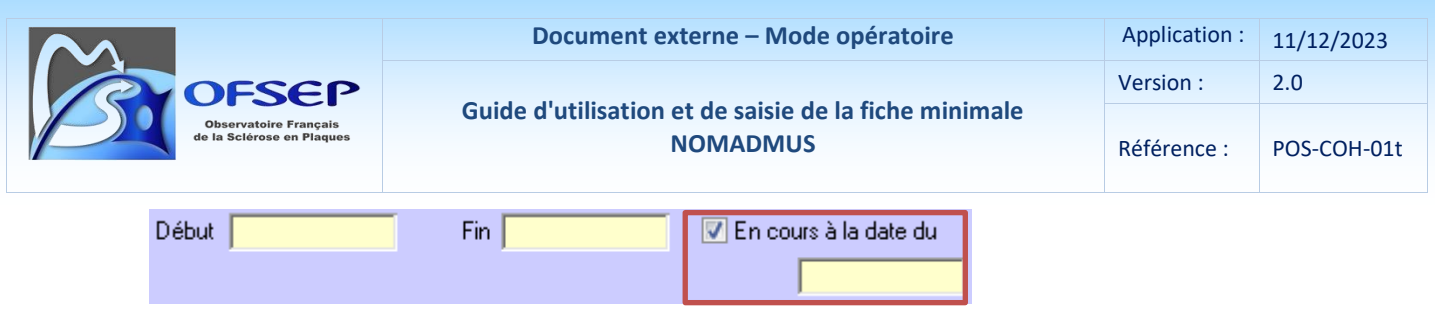

Si à la création d'une information socio-économique (niveau d'éducation), une information de la même catégorie existe déjà avec une date renseignée, il convient de la mettre à jour en spécifiant une date de fin (réelle ou estimée) pour éviter le chevauchement des informations.

#### <span id="page-11-0"></span>**PANNEAU « AUTRES MALADIES/FAMILLE »**

- **Antécédents familiaux de NMO** : dans l'onglet « Maladie de la famille », utiliser le groupe de bouton radio « Antécédents familiaux de NMO » ; si des informations détaillées sont disponibles, il est possible d'utiliser le bouton « Ajouter NMO » et de les ajouter.

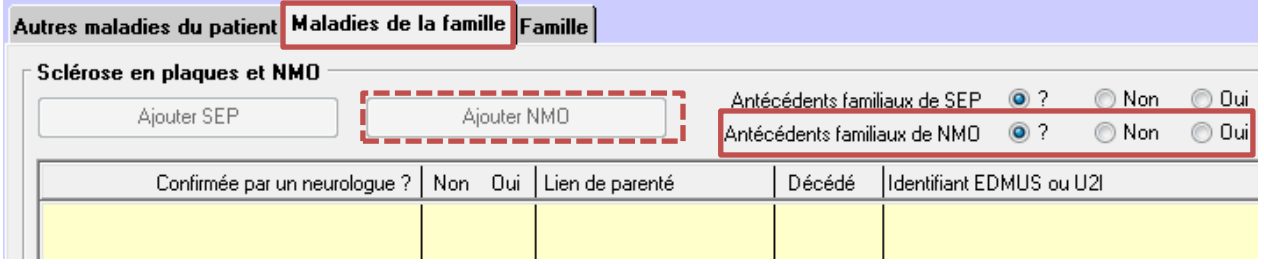

- **Nombre d'enfants et dates de naissance** : dans l'onglet « Famille », indiquer si le patient a des enfants ou pas et si oui, à l'aide du bouton « Nouveau », leur nombre et leur date de naissance (il est important de collecter la date complète ou au minimum le mois et l'année).

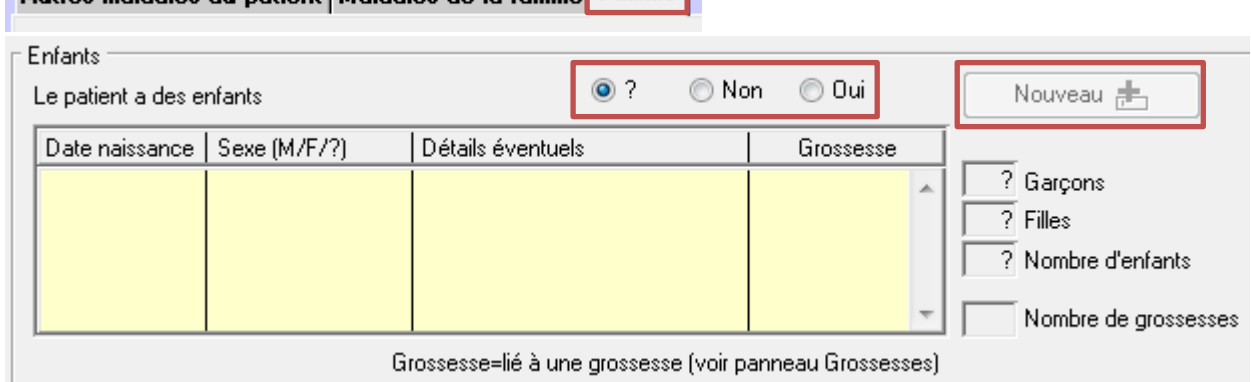

- **Nombre de grossesses** : Indiquer le le nombre total de grossesses quelque soit l'issue de celles-ci (naissance, IVG,…).

Remarque : ce champ concerne uniquement les patients de sexe féminin (le champ sera non éditable pour les hommes).

- **Maladies autoimmunes** : onglet « Autres maladies du patient »

Autres maladies du patient Maladies de la famille Famille

Autres maladies du patient Maladies de la famille Famille

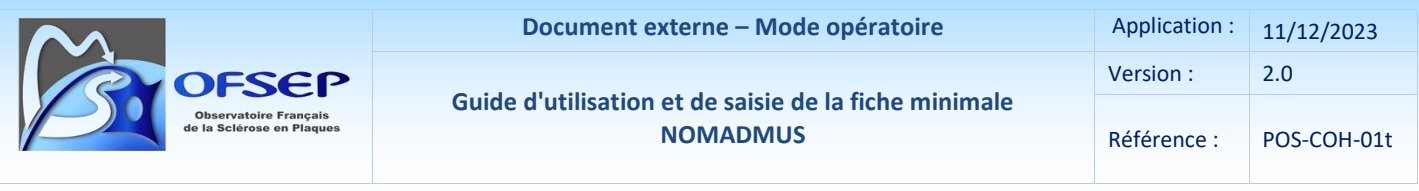

Si le patient a eu comme antécedent une ou plusieurs maladies autoimmunes (autres que NMOSD/MOGAD) cliquer sur le bouton « + » et sélectionner dans le thésaurus qui s'affiche les maladies à ajouter (la correspondance entre les termes de la fiche minimale EIG et ceux d'EDMUS sont listés en page [40\)](#page-39-0). Après avoir fermé le thésaurus, saisir la date de début dans le champ du même nom.

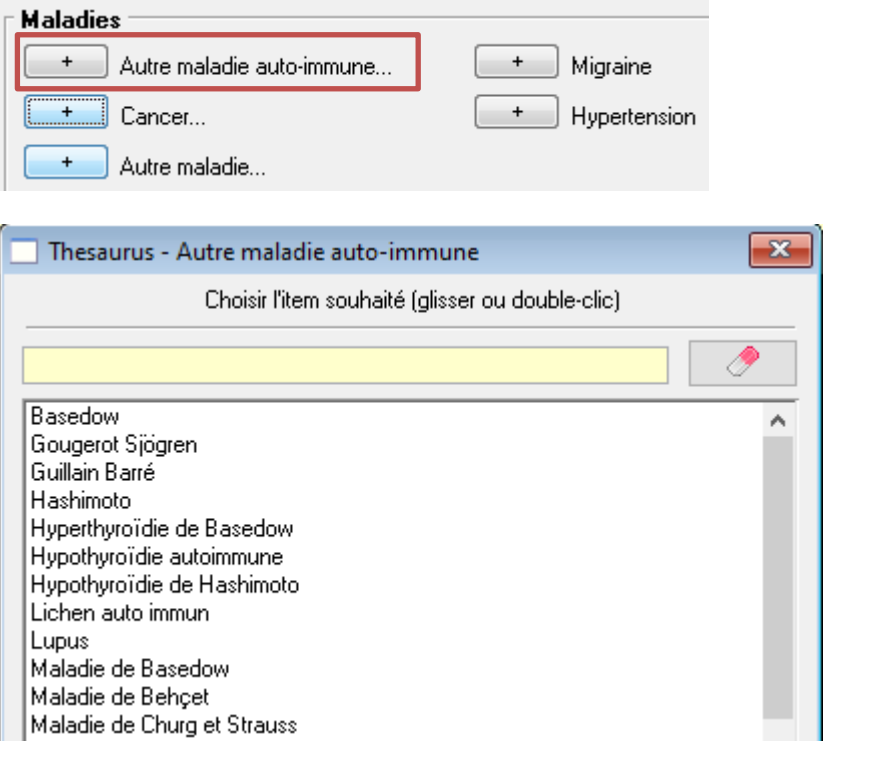

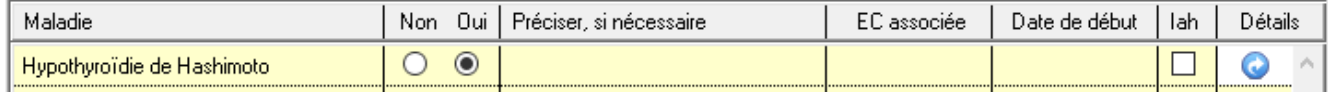

- **Cancer solide / Hémopathie maligne** : onglet « Autres maladies du patient »

Autres maladies du patient Maladies de la famille Famille

Si le patient n'a jamais eu de cancer, placer le bouton radio du groupe « Antécédents personnels de cancer » sur « Non ».

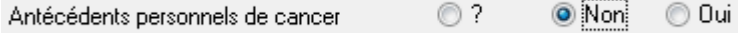

Si le patient a eu un cancer, cliquer sur le bouton « Cancer… » et sélectionner dans le thésaurus qui s'affiche le type de cancer à ajouter (la correspondance entre les termes de la fiche minimale EIG et ceux d'EDMUS sont listés en page [40\)](#page-39-0). Après avoir fermé le thésaurus, saisir la date de début dans le champ du même nom.

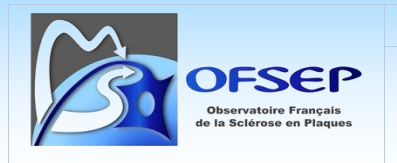

**NOMADMUS** 

Utiliser le bouton « Détails » pour accéder à la fenêtre permettant de saisir les données complémentaires propres au cancer (collectées via la Fiche minimale EIG), notamment la gravité, les détails éventuels et l'évolution.

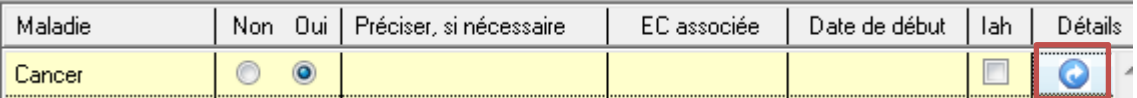

Si le patient a plusieurs cancers, il faut créer une ligne pour chacun d'entre eux.

 On saisira les cancers via ce panneau que ceux-ci soient des antécédents (début de cancer préalable au début de la NMO ou du suivi clinique de la NMO) ou qu'ils surviennent au cours du suivi clinique de la NMO. Dans ce dernier cas, ces cancers sont des événements indésirables graves mais par convention, ils doivent être saisis ici (cf. les consignes pour les autres EIG en page [22\)](#page-21-1).

 La précision du type d'extension des cancers doit être indiqué en toute lettre dans le champ « Détails éventuels » (local, régional, métastatique). La classification TNM peut également être renseignée ici si elle est connue.

 Afin de pouvoir recoder les cancers à l'aide du dictionnaire MedDRA, il est primordial de respecter les consignes ci-dessus mais aussi de compléter aussi précisément que possible le champ « Détails éventuels ».

 Ce panneau ne permet pas de saisir les informations relatives à la suspiscion de relation avec un traitement ; seulement saisisable via le panneau des événements indésirables. Pour éviter de devoir faire une double saisie tout en disposant d'une information exacte lors de l'impression de la fiche minimale à la question « Antécédents personnels de cancer », la saisie de la suspiscion de relation avec un traitement, *pour les cancers*, est facultative.

## <span id="page-13-0"></span>**HISTORIQUE DES EPISODES NEUROLOGIQUES**

Depuis la dernière consultation, le patient a-t-il eu un épisode neurologique ?  $O<sup>2</sup>$ O Non O Oui

La réponse à cette question se fait via le panneau des « Évaluations cliniques ».

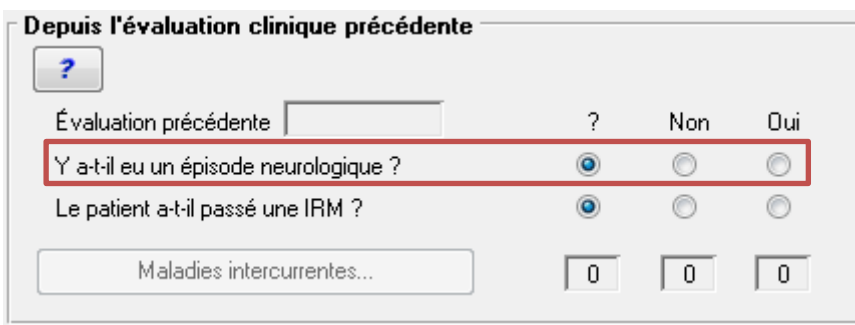

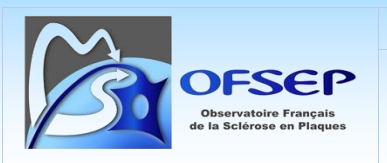

**Guide d'utilisation et de saisie de la fiche minimale NOMADMUS** 

 La fenêtre qui apparait quand on sélectionne « Oui » ne permet de saisir qu'un épisode neurologique, sa sémiologie et l'existence d'un traitement de la poussée et d'une hospitalisation. Si l'utilisateur doit saisir plusieurs épisodes neurologiques ou souhaite apporter des informations plus détaillées, il doit le faire à partir du panneau des épisodes neurologiques (*cf.* Panneau « [Épisodes neurologiques](#page-14-0) » [ci-dessous\)](#page-14-0).

 Si un épisode neurologique intercurrent a déjà été saisi, la réponse à cette question est automatiquement à « Oui » et est non éditable.

## <span id="page-14-0"></span>**Panneau « Épisodes neurologiques »**

- **Onglet « Type de l'épisode »** : saisir la date de l'épisode et préciser s'il s'agit de la première poussée ou d'une poussée ultérieure récurrente-rémittente. Pour les patients NMOSD-MOGAD il n'existe pas de forme progressive.

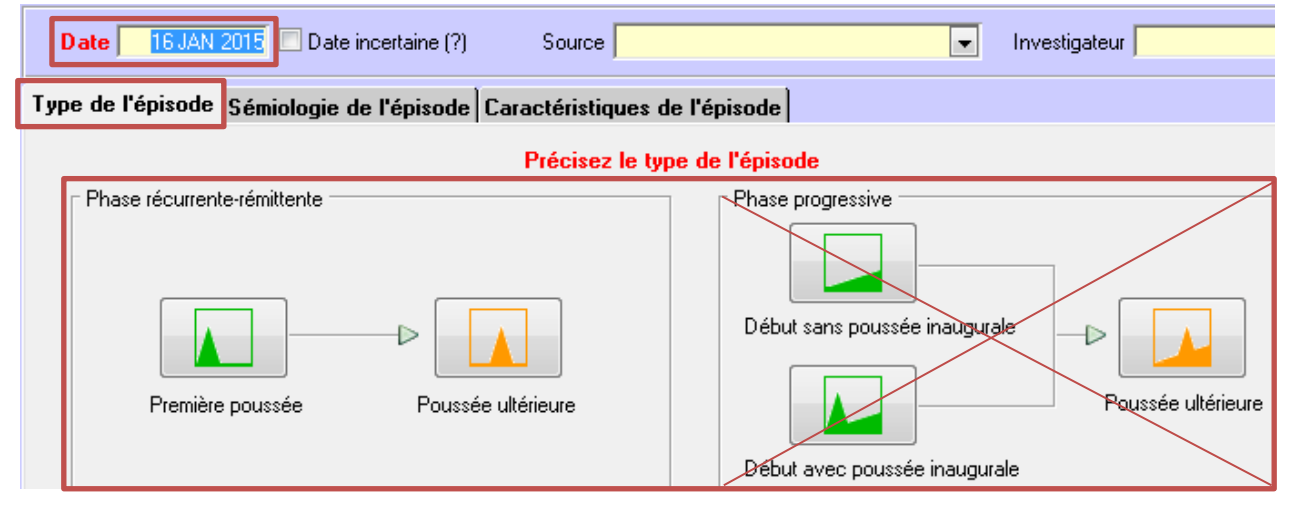

- **Onglet « Sémiologie de l'épisode »** : saisie de la sémiologie. Attention, au moins une case doit être cochée (le cas échéant case « Inconnu » [ne sait pas]).

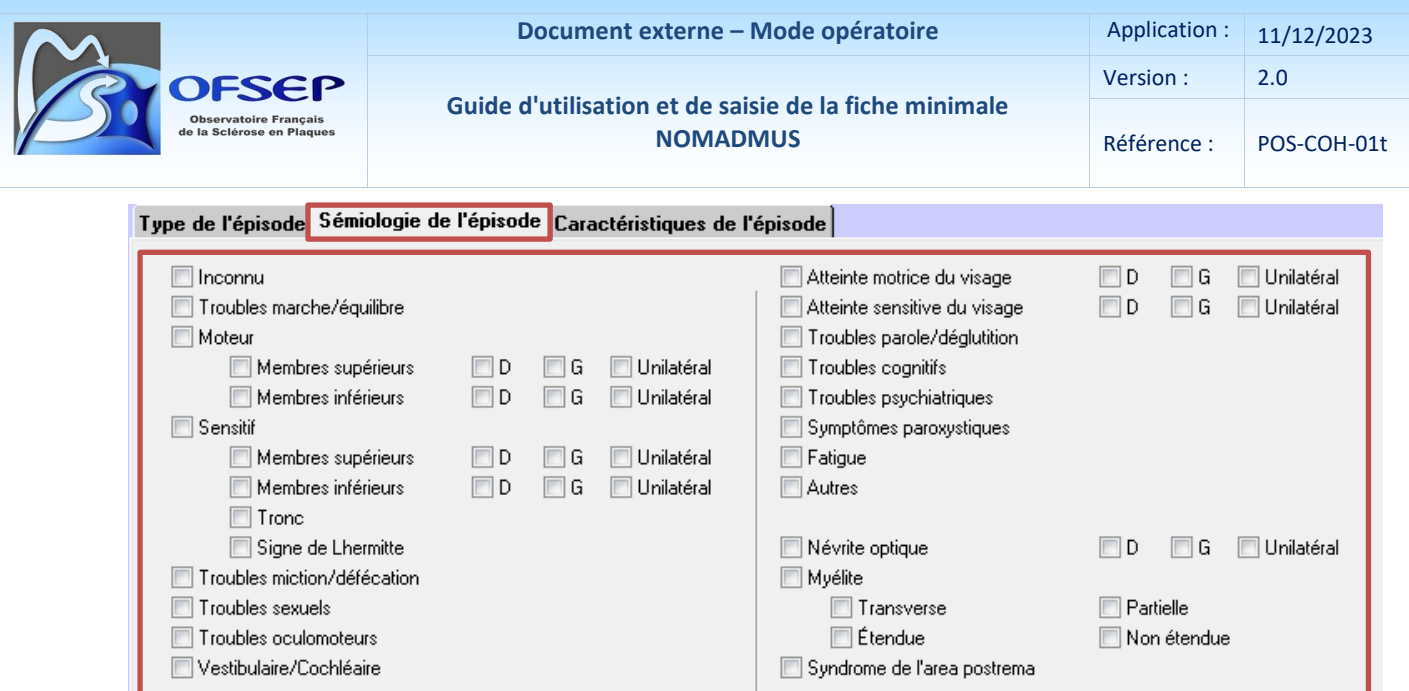

#### **Les données suivantes ne peuvent pas être saisies dans le logiciel EDMUS** (voir page [37\)](#page-36-0) **:**

- [Troubles sensitifs] Douleur neuropathique
- [Troubles sensitifs] Purit
- [Symptômes paroxystiques] Spasmes
- [Autres symptômes & signes] Epilepsie
- [Autres symptômes & signes] Troubles de la vigilance
- [Autres symptômes & signes] Autre, préciser
- [Névrite optique] Douleur oculaire
- [Névrite optique] Œdème papillaire
- [Syndrome de l'area postrema] Nausées
- [Syndrome de l'area postrema] Vomissements
- [Syndrome de l'area postrema] Hoquets incoercibles
- Syndrome aigu du tronc cérébral
- Narcolepsie sympto. / synd. diencéphalique
- Syndrome encéphalitique
- [Syndrome encéphalitique] ADEM
- [Syndrome encéphalitique] Encéphalite corticale
- [Syndrome encéphalitique] Autre

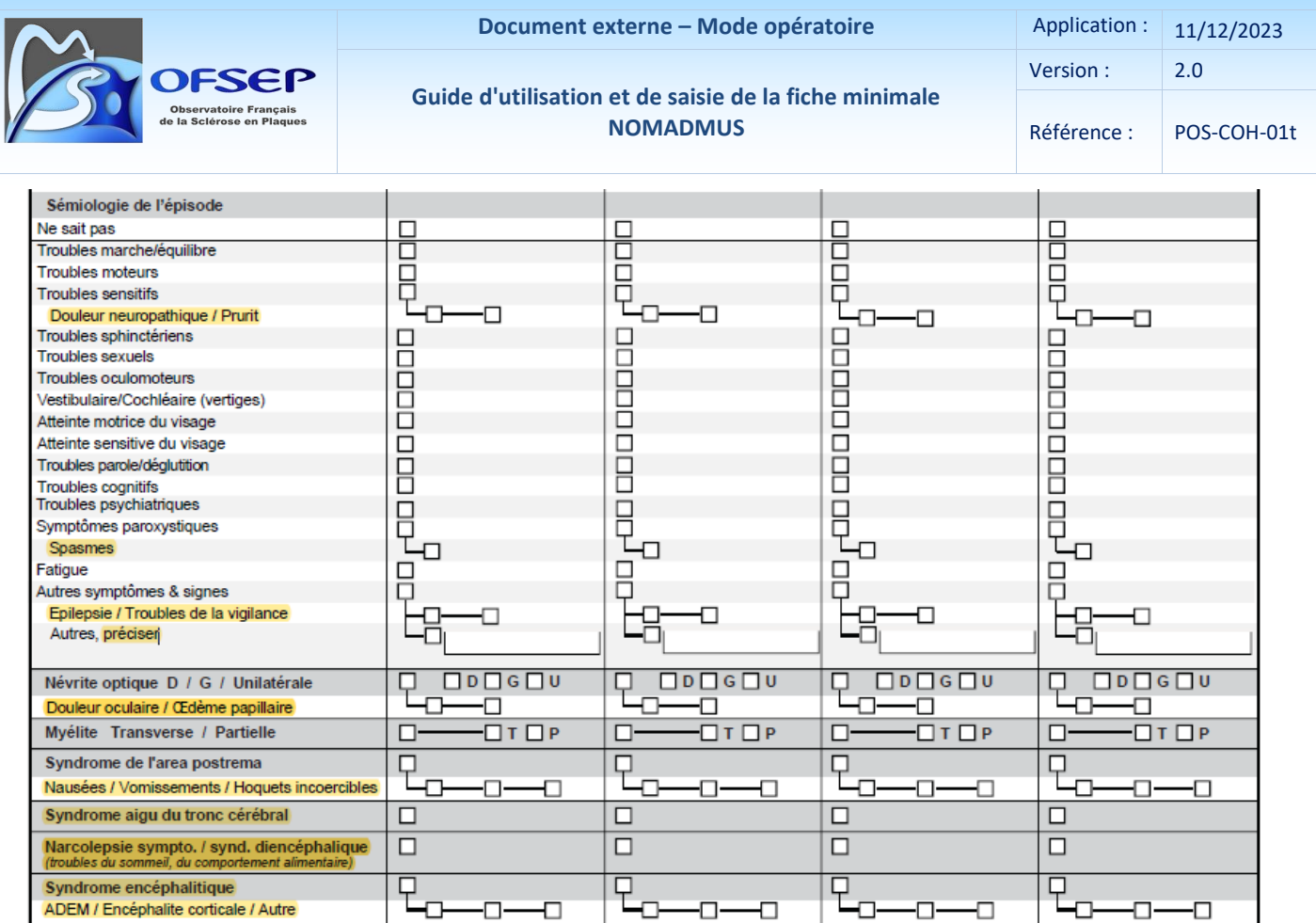

**Il est fortement recommandé de noter ces symptômes dans le champ « Commentaires » de l'épisode neurologique concerné.**

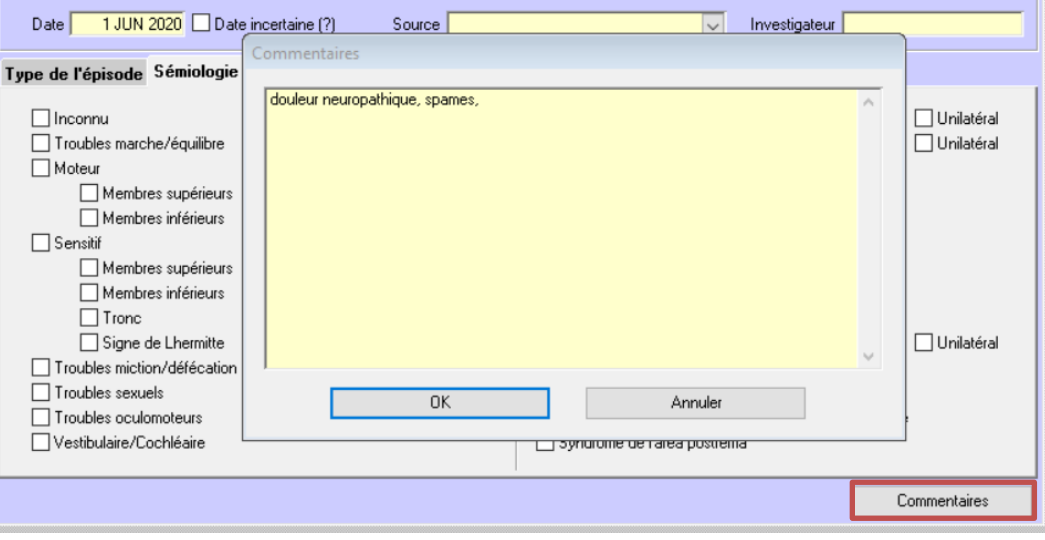

 $\bigwedge$ 

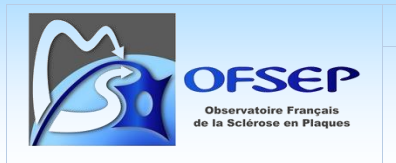

**Guide d'utilisation et de saisie de la fiche minimale NOMADMUS** 

#### - **EDSS au nadir**

Il s'agit de l'EDSS le plus haut associé à l'épisode neurologique. Il faut le saisir en créant une évaluation clinique (*cf.* Panneau Evaluations cliniques, page [19\)](#page-18-0). La date de l'évaluation est celle de l'épisode neurologique concerné.

- **Acuité visuelle au nadir (PL-; PL+; VBLM; CLD; 1/10 à 10/10)** Se référer au paragraphe « Examens ophtalmologiques » page [20](#page-19-0) pour la saisie de l'acuité visuelle.

#### - **Traitement de la poussée : Onglet « Caractéristiques de l'épisode »**

Pour indiquer si l'épisode a été traité, utiliser les boutons correspondant : cocher le bouton « Non » ou « Oui » le cas échéant.

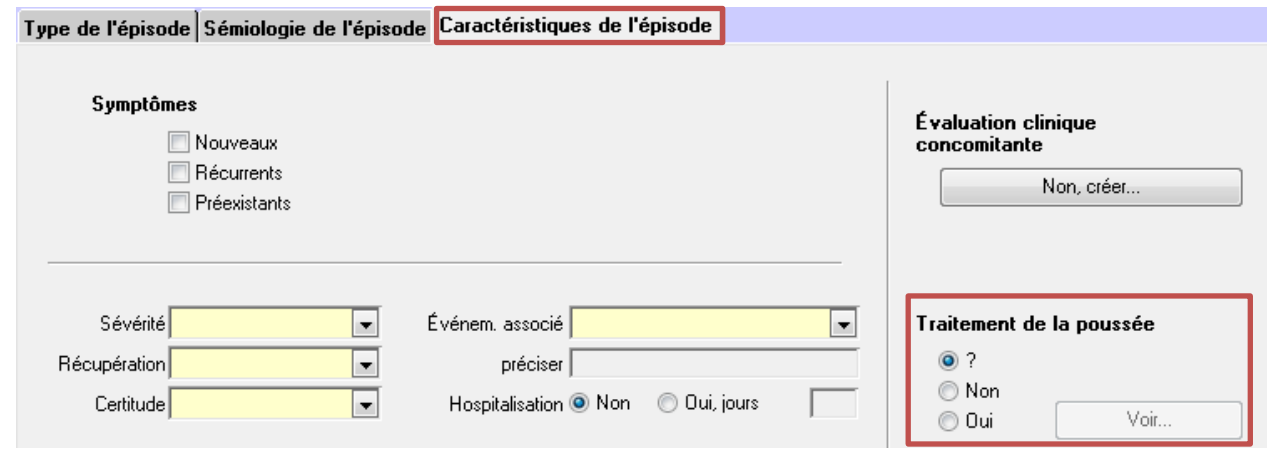

Si « Oui » est coché, créer le traitement correspondant (par défaut, la date de l'épisode est indiquée comme date du traitement ; si ce n'est pas le cas, corriger la date). **Pour saisir la dose/durée du traitement (ou nombre d'échanges plasmatiques), il faudra utiliser le panneau « Traitements de la poussée » et éditer le traitement (utiliser le champ « Durée » pour saisir le nombre d'échanges plasmatiques). Pour les corticoïdes la dose requise est la dose totale administrée pendant la durée indiquée.** 

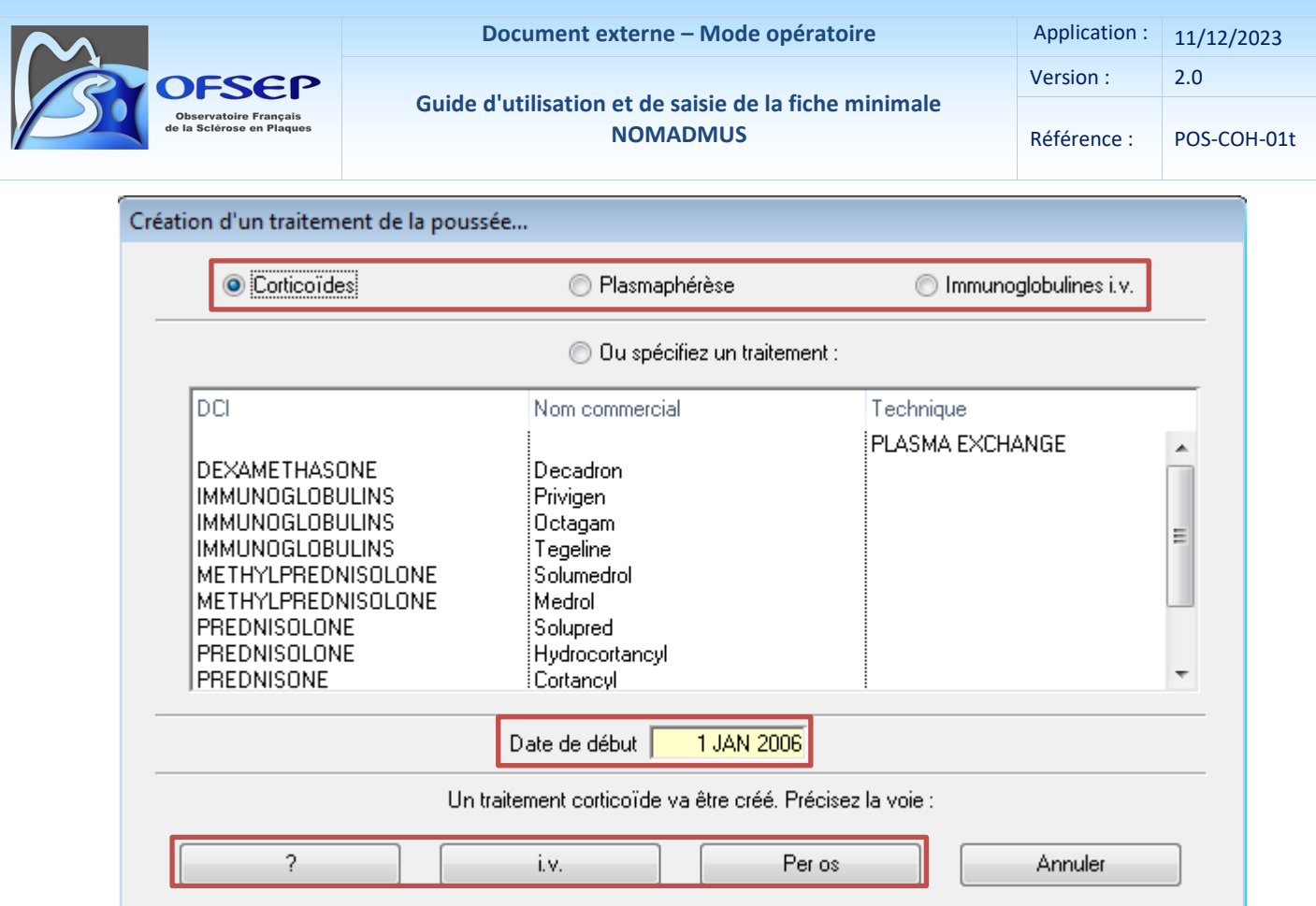

 On ne peut créer qu'un seul traitement à partir de l'épisode neurologique : si plusieurs traitements sont associés à l'épisode, il faudra créer les traitements supplémentaires directement dans le panneau « Traitements de la poussée ».

## <span id="page-18-0"></span>**HISTORIQUE DES EVALUATIONS CLINIQUES**

## **Panneau « Évaluations cliniques / Général »**

- Saisir la date d'évaluation clinique et le score EDSS évalué par le neurologue (« Votre avis »).
- Saisir le périmètre de marche et la perte d'autonomie. EDMUS calcule automatiquement le score EDSS.

![](_page_18_Picture_100.jpeg)

![](_page_19_Picture_0.jpeg)

Saisir, à partir des thésaurus correspondants, les scores fonctionnels de Kurtzke estimés par le neurologue.

![](_page_19_Picture_202.jpeg)

Il est possible de spécifier si l'évaluation clinique est concomitante d'un épisode neurologique ou si elle est réalisée au cours d'une pseudo-exacerbation via la liste déroulante correspondante.

#### <span id="page-19-0"></span>**EXAMENS OPHTALMOLOGIQUES**

#### **Panneau « Autres examens »**

L'acuité visuelle et le résultat de la Tomographie en Cohérence Optique doivent être saisis partir du

![](_page_19_Picture_203.jpeg)

## <span id="page-19-1"></span>**ACUITE VISUELLE**

- Sélectionner « Modifier », « Autres examens » et activer « Visual acuity »
- Saisir la date de l'examen (s'il s'agit de l'acuité visuelle au NADIR, saisir la date de l'épisode neurologique), sélectionner « Normal ou Négatif » ou « Anormal ou Positif » ou laisser « ? » par défaut si cette information est indisponible.
- Saisir les valeurs de l'acuité visuelle dans le champs résultat en respectant la syntaxe suivante : **OD=Valeur\_1;OG=Valeur\_2**.
- Valeur\_1 et Valeur\_2 désignent soit les valeurs absolues de l'acuité visuelle exprimées en décimale (et non en fraction) soit les appréciations (PL-, PL+, VBLM, CLD) pour la basse vision.
	- o PL- : Absence de perception lumineuse
	- o PL+ : Perception lumineuse
	- o VBLM : Voit bouger la main
	- o CLD : Compte les doigts

![](_page_20_Picture_45.jpeg)

Si l'acuité visuelle est rapportée pour un seul œil, ND (Not Done) doit être indiqué pour l'œil pour lequel l'acuité visuelle est indisponible (Ex : OD=VBLM;OG=ND)

![](_page_20_Picture_46.jpeg)

![](_page_20_Picture_47.jpeg)

![](_page_21_Picture_0.jpeg)

## <span id="page-21-0"></span>**TOMOGRAPHIE EN COHERENCE OPTIQUE (OCT)**

 $\checkmark$ 

- Aller sur le panneau « Autres examens »
- Sélectionner « Modifier », « Autres examens » et cocher la case OCT

![](_page_21_Picture_209.jpeg)

Dptical coherence tomography (OCT) Autres examens

- Saisir la date de l'examen, sélectionner « Normal ou Négatif » ou « Anormal ou Positif » ou laisser « ? » par défaut si cette information est indisponible.
- Saisir la valeur du RNFL (µ) en microns en respectant la syntaxe suivante : **OD=Valeur\_1;OG=Valeur\_2**. Si la valeur du RNFL est rapportée pour un seul œil, ND (Not done) doit être indiqué pour l'œil pour lequel le RNFL est indisponible (Ex : OD=120;OG=ND)

## <span id="page-21-1"></span>**ÉVENEMENT INDESIRABLE GRAVE**

Les « événements indésirables graves » collectés dans le cadre de la fiche minimale NOMADMUS sont ceux listés dans la fiche OFSEP « événement indésirable grave lié ou non à un traitement » (dont les cancers de la peau, non mélanome) ainsi que tout autre événement jugé médicalement significatif par le neurologue.

Si la présente fiche est utilisée dans le cadre d'une étude spécifique sur la sécurité d'un médicament, la définition des EIG au sens des bonnes pratiques cliniques et de la pharmacovigilance devra s'appliquer.

![](_page_21_Picture_210.jpeg)

La question ci-dessus n'est actuellement pas disponible dans EDMUS.

- Si la réponse est « Non », l'information doit être saisie par convention de saisie via la fenêtre des « maladies intercurrentes », à laquelle on accède en cliquant sur le bouton du même nom dans le panneau des « Évaluations cliniques ». (Appuyer sur la touche Tabulation pour y accéder).

![](_page_21_Picture_211.jpeg)

Dans la fenêtre des maladies intercurrentes, il faut indiquer qu'aucune des maladies listées n'a été déclarée par le patient en cliquant sur le bouton « Toutes maladies : Non » avant de valider en cliquant sur « OK ».

![](_page_22_Picture_105.jpeg)

Dans le panneau des « Évaluations cliniques », le statut des maladies a été mis à jour et indique 21 maladies à « Non ».

![](_page_22_Picture_106.jpeg)

- Si la réponse est « Oui », l'événement indésirable doit être saisi dans le panneau « Événements indésirables » :
- Indiquer la date de début de l'EIG.
- La collecte dans le cadre de la fiche minimale porte uniquement sur les EIG ainsi la gravité doit obligatoirement être mise à « Grave » et les critères de gravité renseignés. Si les EI non graves sont collectés localement, « Non grave » doit être renseigné pour éviter qu'on ne pense qu'il puisse s'agir d'un événement grave mal saisi.

![](_page_23_Picture_134.jpeg)

Pour choisir le diagnostic de l'EIG, cliquer sur « Manifestation » et sélectionner l'entrée correspondante. Les commentaires de la fiche minimale EIG doivent être saisis dans le champ « Détails éventuels ».

![](_page_23_Picture_135.jpeg)

Si l'EIG est préalablement lié à un traitement (*cf.* infra), la liste des termes qui s'affiche est limité aux manifestations les plus fréquentes connues pour ce traitement, si le terme recherché n'est pas dans la liste, il faut faire basculer la liste « Afficher » dans la fenêtre des manifestations à « Tout ».

![](_page_23_Picture_136.jpeg)

 La correspondance entre les termes de la fiche minimale EIG et ceux d'EDMUS sont listés en Annexe à la fin de ce document.

 Un EIG ne doit comporter qu'une unique manisfestation (=diagnostic unique). Si l'EIG comporte un ensemble de symptomes, sans possibilité de poser un diagnostic, il faut créer plusieurs EIG (un par symptome). Si le diagnostic est posé ultérieurement, il faudra supprimer ces enregistrements et créer un unique EIG pour ce diagnostic.

 Afin de permettre au CCN de recoder les EIG à l'aide du dictionnaire MedDRA, il est primordial de respecter les consignes ci-dessus mais aussi de compléter aussi précisément que possible le champ « Détails éventuels ».

 **Pour rappel, les cancers ne doivent pas être déclarés comme des EIG mais doivent être saisis dans le panneau Autres Maladie/Famille, onglet « Autres maladies du patient » (cf. page 12).**

![](_page_24_Picture_0.jpeg)

- Si l'évolution de l'EIG n'est pas « guérison » (avec ou sans séquelles) ou « décès », le statut de l'évolution doit être mis à jour lors des évaluations cliniques suivantes.
- La question « Suspicion de relation causale avec le traitement » doit être renseignée à « Oui » si le neurologue suspecte une relation causale entre l'EIG et un unique traitement ; si aucune relation causale n'est suspectée ou s'il y a un doute par rapport à plusieurs traitements, la réponse doit être renseignée à « Non ».
- Les items « Quand », « Gestion du traitement » et « Traitement correctif éventuel » ne s'affichent que si l'EIG est lié à un traitement.

#### <span id="page-24-0"></span>**HISTORIQUE DES TRAITEMENTS DE FOND**

#### **Panneau « Traitements de fond »**

À l'issue de la consultation, le patient poursuit-il son traitement de fond (TdF) ? ◯ Patient sans TdF  $O$  Oui  $\bigcirc$  Non

Si la réponse à cette question est « oui », mettre à jour le panneau « Traitements de fond » en spécifiant dans le champ « date » la date de la consultation et dans le champ « Statut » la mention « En cours » sauf pour les anti-CD 20 et anti-CD 19 (voir saisie des dates de traitements, page 26). Si la réponse est « non », mettre à jour le panneau « Traitements de fond » en spécifiant dans le champ « date » la date de dernière prise, dans le champ « Statut » la mention « Arrêté » et en spécifiant la raison d'arrêt.

Les interruptions de traitement entre deux évaluations cliniques doivent également être saisies.

À la création d'un nouveau traitement, il est possible de saisir soit un traitement de fond « classique », soit de renseigner l'inclusion du patient dans une étude testant une molécule. Dans les deux cas, les informations doivent être consignées dans EDMUS.

![](_page_24_Picture_235.jpeg)

## **Traitements « classiques »**

![](_page_25_Picture_80.jpeg)

## **Études**

Il faut sélectionner l'étude (via son nom ou son identifiant [https://clinicaltrials.gov\)](https://clinicaltrials.gov/) et le bras. Si une levée d'aveugle a été faite, il faut indiquer clairement le bras dans lequel se trouvait le patient sinon indiquer « AVEUGLE ».

![](_page_25_Picture_81.jpeg)

La possibilité est également offerte de noter le code centre et le code patient pour l'étude ainsi que d'indiquer la date de la visite d'inclusion (parmi les évaluations cliniques saisies dans EDMUS ou pas) ; si la date de la visite d'inclusion est, après recherche, inconnue, la case « Non disponible » doit être cochée.

![](_page_26_Picture_0.jpeg)

Dans la fenêtre principale, il y a possibilité de changer le bras de l'étude en particulier en cas de levée d'aveugle.

![](_page_26_Picture_170.jpeg)

Si la liste des études est incomplète et nécessite d'être mise à jour, il faut en informer le support EDMUS [\(support@edmus.org](mailto:support@edmus.org) ou sur [http://edmus.org/studiesf.php\)](http://edmus.org/studiesf.php).

Les DCI des traitements doivent être saisie de manière standardisée. En cas de DCI ne correspondant pas strictement à une entrée dans le thésaurus EDMUS fourni avec le logiciel, il est possible de la corriger à l'aide du bouton idoine. Attention, la DCI et le nom commercial sont alors changés mais pas les dates de traitement ni la posologie.

![](_page_26_Figure_5.jpeg)

- Saisie des dates de traitement
	- o Les dates de début et d'arrêt de traitement sont les dates de première et dernière prise du médicament et non pas les dates de décision thérapeutique.
	- o EDMUS permet de saisir les dates de traitement de deux manières : une ligne par prise de traitement (ex : une perfusion à la date D) ou une ligne par période (ex : une perfusion par mois).
		- Si la fréquence des prises est quotidienne, il faut saisir la date de première prise et la date de dernière nouvelle du traitement et son statut (en cours ou arrêté).
		- Si la fréquence des prises ou des cures est inférieure ou égale au mois (mais pas quotidienne), l'utilisateur a le choix de saisir les données d'une manière ou d'une autre (exemple : Tysabri).
		- Pour les anti-CD 20 et anti-CD 19, chaque cure ou administration doit être saisie comme une séquence thérapeutique (saisie d'une date de début et d'une date de fin) – exception faite des cures d'initiation à quelques jours d'intervalle (ex : rituximab) qui doivent être saisies dans une même séquence thérapeutique – en indiquant comme raison d'arrêt « arrêt programmé ». Si cependant une cure ou administration suivante n'a pas lieu, il faut mettre à jour la raison d'arrêt de la séquence thérapeutique précédente pour expliquer pourquoi le cas échéant (exemple : EIG).

![](_page_27_Picture_0.jpeg)

**Guide d'utilisation et de saisie de la fiche minimale NOMADMUS** 

o Si un traitement de fond « classique » s'est terminé à une date inconnue, indiquer si possible depuis quelle date vous avez connaissance de l'arrêt du traitement (par défaut la date du jour). Dates de traitement Examens associés Événements indésirables

Ajouter Date 

Si la date de début ou la date d'arrêt de traitement est inconnue mais que l'autre est connue, il est conseillé d'estimer, même grossièrement, la date inconnue et de saisir la séquence thérapeutique sans utiliser le bouton « Dates inconnues » (tracer le choix effectué dans les commentaires du panneau). Si l'estimation est impossible à effectuer, utiliser la case « Dates inconnues ».

- o Afin de capter les raisons de changement de posologie, il faut créer une séquence thérapeutique pour chaque posologie : on créera ainsi une séquence thérapeutique avec la première posologie sur une période donnée, que l'on arrêtera en spécifiant la raison d'arrêt ; puis on créera à sa suite une seconde séquence thérapeutique avec la nouvelle posologie.
- o Il n'y a pas de lien automatique entre la date de sortie d'étude d'un essai clinique (*cf.* panneau « Études », page [35\)](#page-34-0) et la date d'arrêt de traitement de l'essai clinique (*cf.* ci-dessus). Par consigne, un traitement d'essai clinique ne doit cependant pas dépasser la date de sortie de l'essai clinique. Même en cas de poursuite du même traitement il faut arrêter le traitement de l'essai clinique et créer à la suite une nouvelle séquence thérapeutique « traitement classique ».
- Les immunoglobulines IV et les corticoïdes au long cours doivent être saisis comme des traitements de fond.

![](_page_27_Picture_292.jpeg)

Les raisons d'arrêt de traitement répondent à des définitions standardisées.

![](_page_28_Picture_0.jpeg)

En cas de sélection d'une « autre raison », il faut remplir le champ texte pour expliciter à quoi cela correspond.

Une raison « Inconnu » est également disponible. Elle ne doit pas être utilisée pour le suivi prospectif des patients.

![](_page_28_Picture_138.jpeg)

#### <span id="page-28-0"></span>**ÉVALUATION PARACLINIQUE : IRM**

![](_page_28_Picture_139.jpeg)

La réponse à cette question se fait via le panneau des « Évaluations cliniques ».

![](_page_28_Picture_140.jpeg)

 $O<sub>2</sub>$ 

 $\bigcirc$  oui

 $\bigcirc$  Non

Si la réponse est « Non », il faut sélectionner le bouton radio correspondant. Si la réponse est « Oui » une nouvelle fenêtre apparait permettant de créer une IRM dans une interface similaire à celle du panneau des « IRM ».

 La fenêtre qui apparait quand on sélectionne « Oui » ne permet de créer qu'une IRM en mode standard ou simple (le mode de saisie « simple » est non acceptable pour l'OFSEP). Si l'utilisateur doit saisir plusieurs IRM ou souhaite apporter des informations plus détaillées, il doit le faire directement à partir du panneau « IRM ».

![](_page_29_Picture_0.jpeg)

**Guide d'utilisation et de saisie de la fiche minimale NOMADMUS** 

 Si une IRM intercurrente a déjà été saisie, la réponse à cette question est automatiquement à « Oui » et est non éditable.

#### **Panneau « IRM », onglet « Standard »**

A partir du panneau IRM, sélectionner l'onglet standard et cliquer sur le bouton « Nouveau » pour saisir une nouvelle IRM.

### <span id="page-29-0"></span>**IRM CEREBRALE**

- Saisir la date de l'examen
- Si l'IRM est indiquée « Normale ou aspécifique » : cocher les boutons « Neg » des lignes « Supratentorielles » et « Infratentorielles » pour la séquence T2, sauf informations contraires disponibles par ailleurs.

![](_page_29_Picture_165.jpeg)

 $\frac{1}{100}$   $\frac{1}{100}$   $\frac{1}{100}$   $\frac{1}{100}$   $\frac{1}{100}$ 

O Normale ou aspécifique

○ Phénotype SEP O Phénotype NMOSD / MOGAD

![](_page_29_Picture_166.jpeg)

Si l'IRM est indiqué « Phénotype SEP », saisir les résultats T1/Gadolinium tels qu'indiqués sur la fiche et les résultats en T2 s'ils sont connus par ailleurs.

#### T1 / Gadolinium

![](_page_29_Picture_167.jpeg)

![](_page_30_Picture_110.jpeg)

- Si l'IRM est indiqué « Phénotype NMOSD/MOGAD », saisir les résultats T1/Gadolinium. Les lésions T2 évocatrices de NMOSD et/ou MOGAD ne peuvent pas être saisies dans le logiciel EDMUS (voir pag[e 37\)](#page-36-0).

![](_page_30_Picture_111.jpeg)

**Il est fortement recommandé de saisir dans le champ « Commentaires » de l'enregistrement IRM les lésions NMOSD/MOGAD qui sont cochées « Oui ».**

## <span id="page-30-0"></span>**IRM NERF OPTIQUE**

Saisir la date de l'examen et les résultats T1/Gadolinium et T2 de la ligne « Nerf optique ». Si l'IRM du nerf optique est à la même date que l'IRM cérébrale, un seul enregistrement devra être créé. Il suffit d'un signal positif sur un seul œil pour considérer que le signal sur la totalité du nerf optique est positif. Par conséquent si l'une des localisations droit, gauche ou chiasma est cochée positif, le nerf optique doit être coché positif sur l'IRM dans EDMUS.

![](_page_30_Picture_112.jpeg)

![](_page_31_Picture_126.jpeg)

Les données surlignées ci-dessous (notamment côté droit/gauche du nerf optique et chiasma) ne peuvent pas être saisies dans le logiciel EDMUS (voir page [37\)](#page-36-0).

![](_page_31_Picture_127.jpeg)

**Il est fortement recommandé de préciser dans le champ « Commentaires » de l'enregistrement IRM le côté (droit et/ou gauche) du nerf optique qui présente des lésions et toutes les variables cochées Oui.**

## <span id="page-31-0"></span>**IRM MEDULLAIRE**

- Saisir la date de l'examen (même si les IRM cérébrale et médullaire ont été réalisées à la même date, il faut créer deux enregistrements).
- Saisir les lésions cervicales et dorsolombaires T1/Gadolinium et T2.
- Cocher la case « ≥3 segments » s'il s'agit de lésions étendues (« Atteinte ≥ 3 segments contigus »).
- Saisir le nombre de lésions totale T2

![](_page_31_Picture_128.jpeg)

![](_page_32_Picture_94.jpeg)

**Il est fortement recommandé de saisir dans le champ « Commentaires » de l'enregistrement IRM les lésions NMOSD/MOGAD qui sont cochées « Oui ».**

## <span id="page-32-0"></span>**ÉVALUATION PARACLINIQUE : LCR**

## **Panneau « LCR »**

- Aller sur le panneau LCR et cliquer sur le bouton « Nouveau ».
- Saisir la date et la numération leucocytaire, l'index IgG et la présence ou non de bandes oligoclonales.

![](_page_33_Picture_145.jpeg)

 Tenir compte lors de la saisie de l'unité des concentrations des protéines, albumines et immunoglobulines G (IgG) qui est différente dans le LCR (mg/l) et dans le sang (g/l).

 L'index IgG peut être saisi maunellement ou calculé automatiquement si les concentrations de l'albumine et des IgG dans le sang et dans le LCR sont saisies.

Les protéines totales dans le sang ainsi que la présence (Oui/Non) des PNN (Polynucléaires Neutrophiles) et/ou PNE (Polynucléaires Eosinophiles) ne sont pas des données saisissables dans le logiciel EDMUS (voir page [37\)](#page-36-0).

![](_page_33_Picture_146.jpeg)

## <span id="page-33-0"></span>**ÉVALUATION PARACLINIQUE : AUTO-ANTICORPS SPECIFIQUES**

#### **Panneau « Auto-anticorps specifiques»**

- Aller sur le panneau auto-anticorps specifiques et cliquer sur le bouton « Nouveau ».
- Saisir la date de l'examen.
- Sélectionner le type de test (anti-AQP4 ou anti-MOG) et la provenance de l'échantillon (sérum ou LCR). Un enregistrement pour chaque test effectué doit être créé : anticorps anti-NMO (Anti-AQP4) dans le sérum, anti-MOG dans le sérum et anti-MOG dans le LCR).
- Indiquer le résultat du test.
- Indiquer la technique utilisée : Immunofluorescence indirecte (IIF), Cell Based Assay (CBA) ou autre. La CBA réalisé par Cytométrie de flux constitue la méthode de référence pour ces analyses.
- Si la donnée est disponible, indiquer le nom du laboratoire ou le CH/CHU où les analyses ont été éffectuées.

![](_page_34_Picture_74.jpeg)

# <span id="page-34-0"></span>**PANNEAU « ÉTUDES »**

Tout patient inclus dans la cohorte NOMADMUS doit être identifié via ce panneau.

La date d'inclusion (Date du diagnostic NMOSD/MOGAD) est facultative.

![](_page_34_Picture_75.jpeg)

![](_page_35_Picture_0.jpeg)

## <span id="page-35-0"></span>**PANNEAU DIVERS**

Le panneau Divers est très utile pour les patients inclus dans la cohorte NOMADMUS. Il sert à tagguer les patients à l'aide de mots clés qui sont utilisés lors des interrogations de la base pour identifier les patients éligibles dans les projets NOMADMUS.

Les mots clés les plus utilisés sont :

- **Nom de la ville du CHU ou de l'établissement** (Nîmes, Paris-Fondation Rothschild…). La coordination Nomadmus indique aux centres le nom à saisir.
- **OFSEPBIO** : A saisir seulement si le patient a été prélevé au moins une fois pour la bio-collection OFSEPBIO.
- **TK avec consentement** : A saisir si le patient a été prélevé au moins une fois pour la bio-collection historique Nomadmus hébergée au CRB de Lyon. (Information fournie par la coordination)
- IRM : A saisir seulement si les images IRM ont été transmises à la coordination sur CD/DVD ou directement sur le PACS des Hospices civils de Lyon.
- **Validé par GE** : A saisir si le dossier du patient a été validé par le Groupe Expert NOMADMUS (GEN) en tant que NMOSD notamment pour les patients AQP4-négatifs et MOG-négatifs (Information fournie par la coordination).
- Wait and see : A saisir si le diagnostic de NMOSD/MOGAD est mis en attente pour l'un des motifs suivants : IRM en attente, statut sérologique AQP4 ou MOG en attente, instructions du GEN après discussion du dossier pour des examens complémentaires.
- **RCP MIRCEM** : A saisir si le dossier du patient a été discuté au moins une fois à la RCP mensuelle nationale MIRCEM (Maladies inflammatoires rares du Cerveau et de la Moelle). Information fournie par la coordination.
- LCR : A saisir si les anticorps anti-MOG ou, plus rarement, les anticorps anti-AQP4 sont positifs dans le LCR et négatifs dans le sérum.
- **Discordants\_CMF\_IIF** : A saisir si les anticorps anti-MOG ou, plus rarement, les anticorps anti-AQP4 sont positifs par immunofluorescence indirecte (IIF) et négatifs dans le sérum ou, plus rarement, l'inverse.
- Perdu de vue : Patient considéré comme perdu de vue. (Aucune information/donnée depuis 3 ans ou plus).
- Patient exclu : Patient exclu de la cohorte Nomadmus suite à l'invalidation du diagnostic NMOSD ou MOGAD par le GEN.

## **Ajout de mots clés dans le thésaurus du panneau Divers**

Pour ajouter des mots clés dans le thésaurus Divers, la procédure à suivre est la suivante :

- Sélectionner Thésaurus dans le menu Personnaliser.
- Sélectionner "Miscellaneous" dans le champ Panneau et « Keywords » dans le champ Thesaurus.
- Cliquez sur le bouton « Nouveau ».
- Entrez le nom du mot-clé dans le champ texte.
- Entrer un chiffre dans le champ Numéro d'ordre pour positionner le mot clé crée dans le thesaurus (Facultatif).

![](_page_36_Picture_92.jpeg)

![](_page_36_Picture_93.jpeg)

#### <span id="page-36-0"></span>**NOTE CONCERNANT LES DONNEES NON SAISISSABLES DANS EDMUS**

Les données qui ne peuvent pas être saisies dans le logiciel EDMUS seront saisies par la coordination NOMADMUS dans une base locale en vue d'une réintégration ultérieure à la plateforme EDMUS. Par conséquent, la fiche minimale NOMADMUS doit être envoyée à la coordination à l'adresse **[nomadmus@ofsep.org](mailto:nomadmus@ofsep.org)** tout en conservant l'original localement.

#### <span id="page-36-1"></span>**EXPORT DES DOSSIERS DES PATIENTS NOMADMUS**

Une base de données (Edmus) NOMADMUS nationale, hébergée sur un serveur des Hospices Civils de Lyon, est constituée à partir des exports au format edm de patients NOMADMUS reçus des centres. Un export des dossiers est demandé aux centres au moins deux fois par an (mi-mars et mi-septembre) afin de mettre-à-jour la base nationale.

Il est souhaitable d'exporter les nouveaux patients dès leur inclusion sans attendre les exports annuels.

![](_page_37_Picture_154.jpeg)

Ci-dessous les consignes pour réaliser ces exports :

- Assurez-vous que tous les patients NMOSD et MOGAD sont tagués COHORTE NOMADMUS dans le panneau étude (cf. paragraphe Panneau Etudes).
- Sélectionner « Liste des patients » dans le menu Patients
	- A partir du thésaurus des études sélectionner « COHORTE NOMADMUS» et cliquer sur le bouton « Afficher les patients»
- Cliquer sur « Tout sélectionner » et « Exporter »
- Cliquer sur « Exportation Edmus Vers une autre base Edmus au code base différent » puis « Exporter »
- Indiquer l'emplacement où le fichier d'export (1 seul ficher) doit être généré.
- Crypter le fichier généré à l'aide du logiciel GPG<sup>4</sup> et envoyer le par mail à la coordination NOMADMUS [\(nomadmus@ofsep.org\)](mailto:nomadmus@ofsep.org).

![](_page_37_Picture_155.jpeg)

 $\overline{a}$ 

<sup>4</sup> [http://www.ofsep.org/fr/images/CLINIQUE/Installation\\_et\\_utilisation\\_GnuPG](http://www.ofsep.org/fr/images/CLINIQUE/Installation_et_utilisation_GnuPG)

![](_page_38_Picture_36.jpeg)

![](_page_39_Picture_0.jpeg)

**Guide d'utilisation et de saisie de la fiche minimale NOMADMUS** 

**Document externe – Mode opératoire** Application : 11/12/2023<br>Version : 2.0 Version : Référence : POS-COH-01t

## **ANNEXE : LISTE DE CORRESPONDANCE DES EVENEMENTS INDESIRABLES GRAVES ENTRE LA FICHE MINIMALE EIG ET EDMUS**

<span id="page-39-0"></span>![](_page_39_Picture_262.jpeg)

![](_page_40_Picture_0.jpeg)

**Document externe – Mode opératoire** Application : 11/12/2023<br>Version : 2.0

**Guide d'utilisation et de saisie de la fiche minimale NOMADMUS** 

Version :

Référence : POS-COH-01t

![](_page_40_Picture_281.jpeg)

![](_page_41_Picture_0.jpeg)

**Guide d'utilisation et de saisie de la fiche minimale NOMADMUS** 

**Document externe – Mode opératoire** Application : 11/12/2023<br>Version : 2.0 Version :

Référence : POS-COH-01t

![](_page_41_Picture_196.jpeg)